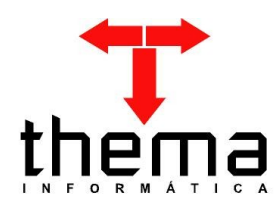

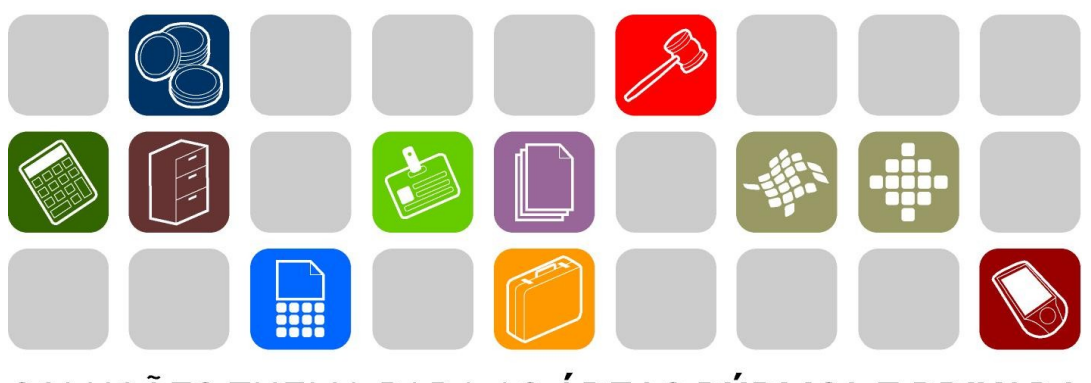

SOLUÇÕES THEMA PARA AS ÁREAS PÚBLICA E PRIVADA

**LEI DE DIRETRIZES ORÇAMENTÁRIAS**

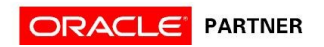

# **SUMÁRIO** <u> Andrew Maria (1989)</u>

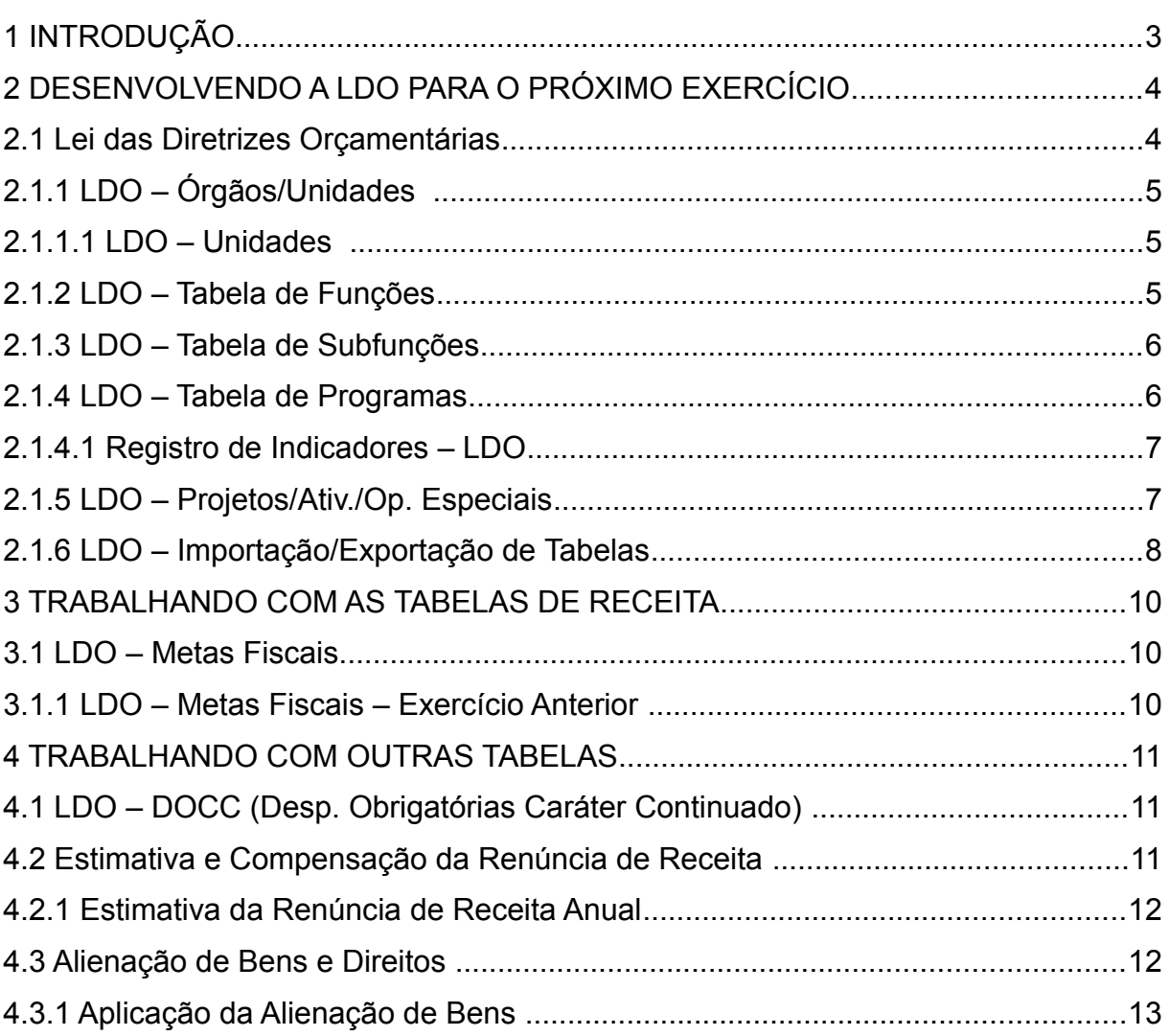

and the control of the control of the control of the control of the control of the control of

Prezados clientes:

 É com muita satisfação que viemos, através deste, auxiliá-los na elaboração da LDO. Os procedimentos estão descritos de forma seqüencial, com os seus menus em anexo para uma melhor localização dos mesmos no sistema. Basta segui-los passo-a-passo. Se por ventura algum item já tenha sido executado, seguir o passo seguinte a este. Em todo o sistema há a possibilidade de se desfazer ou alterar qualquer procedimento, por isso fiquem tranqüilos na execução dos mesmos.

Esperamos que tais informações contribuam para uma melhor execução dos trabalhos. Caso os itens expostos não sejam suficientes, gostaríamos de salientar que atenderemos a quaisquer dúvidas que possam surgir.

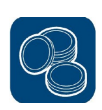

# **2 DESENVOLVENDO A LDO PARA O PRÓXIMO EXERCÍCIO**

Para iniciar o processo de elaboração da Lei de Diretrizes Orçamentárias (LDO), é necessária a criação de uma versão nova conforme seguem as instruções:

# **2.1 Lei das Diretrizes Orçamentárias**

(Menu Orçamento – Plurianual/LDO)

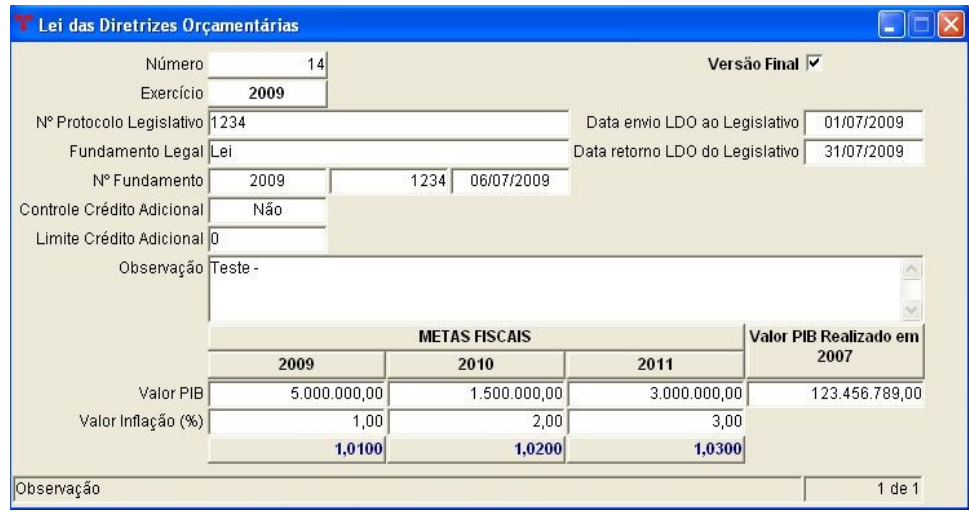

Para a criação de uma "capa" para a LDO, é obrigatório informar o exercício da LDO, sendo que as outras informações como "Valor PIB", "Valor Inflação (%)" são obrigatórios para a geração dos relatórios, "Data envio LDO", "Data retorno LDO", "Nº Protocolo", "Fundamento Legal" e "Nº Fundamento" são opcionais. O sistema permite cadastrar mais de uma capa por exercício, podendo definir como versão final a última LDO elaborada. Também foi acrescentado o campo "Controle Crédito Adicional", com seu respectivo "Limite Crédito Adicional", caso o ente tenha interesse em impor um percentual de limite à abertura de créditos.

**Nota:** Os entes que possuem mais de uma administração deverão fazer a LDO em cada administração, emitindo os relatórios consolidados.

Após a criação dessa "capa" (versão) é indispensável o preenchimento de algumas tabelas, sendo estas de forma manual ou automática (podem ser importadas internamente pelo sistema). Apresentaremos os seguintes vinculados nessa tela para maior esclarecimento:

**就似用双骨多口口** 

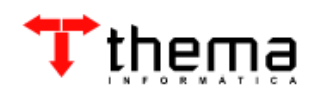

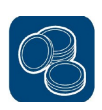

# **2.1.1 LDO – Órgãos/Unidades**

(Menu Orçamento – Plurianual/LDO/Lei das Diretrizes Orçamentárias)

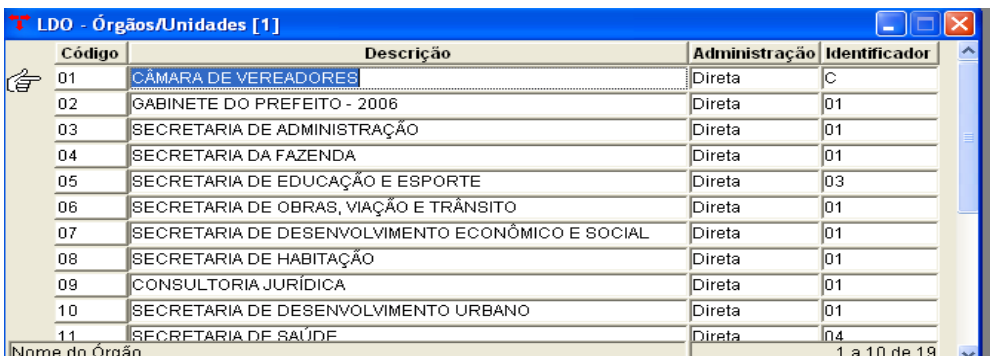

**Nota:** Na Tabela de Órgãos/Unidades pode-se alterar, incluir e excluir órgãos. Para melhor preenchimento desta tabela, vide *Manual de Tabelas item 4.25 - Tabela de Órgãos e Unidades.* Nesta tabela há um programa vinculado: *LDO – Unidades*.

#### **2.1.1.1 LDO – Unidades**

(Menu Orçamento – Plurianual/LDO/Lei das Diretrizes Orçamentárias/LDO - Órgãos e Unidades)

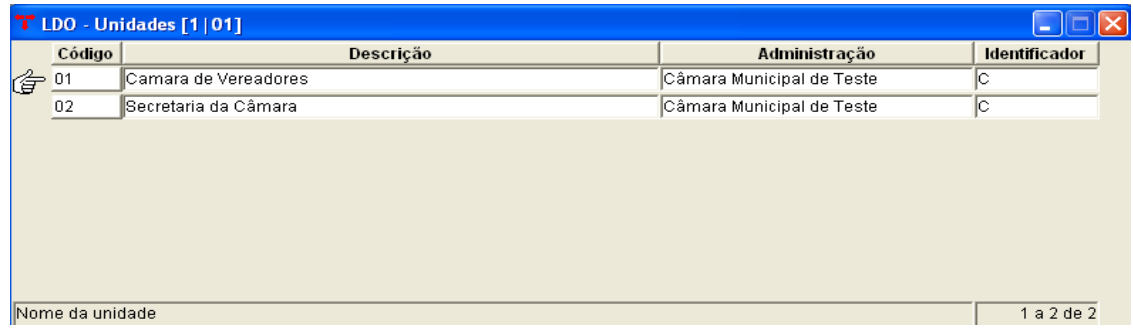

**Nota:** Na Tabela de Unidades pode-se alterar, incluir e excluir unidades. Para melhor preenchimento desta tabela, vide *Manual de Tabelas item 4.25.2 - Tabela de Unidades.*

#### **2.1.2 LDO – Tabela de Funções**

(Menu Orçamento – Plurianual/LDO/Lei das Diretrizes Orçamentárias)

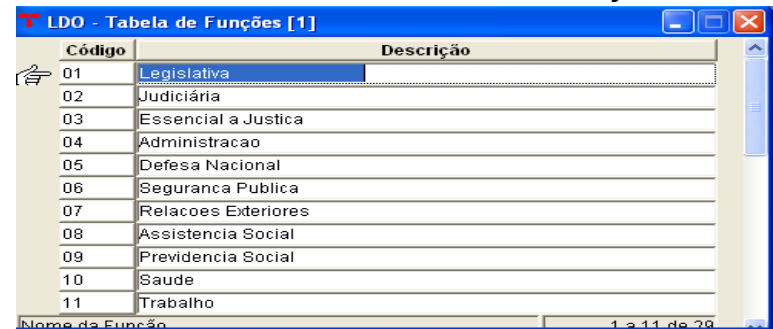

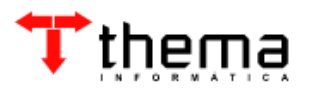

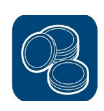

**Nota:** Na Tabela de Funções pode-se alterar, incluir e excluir funções de acordo com a legislação vigente. Para melhor preenchimento desta tabela, vide *Manual de Tabelas item 4.24 - Tabela de Funções.*

## **2.1.3 LDO – Tabela de Subfunções**

(Menu Orçamento – Plurianual/LDO/Lei das Diretrizes Orçamentárias)

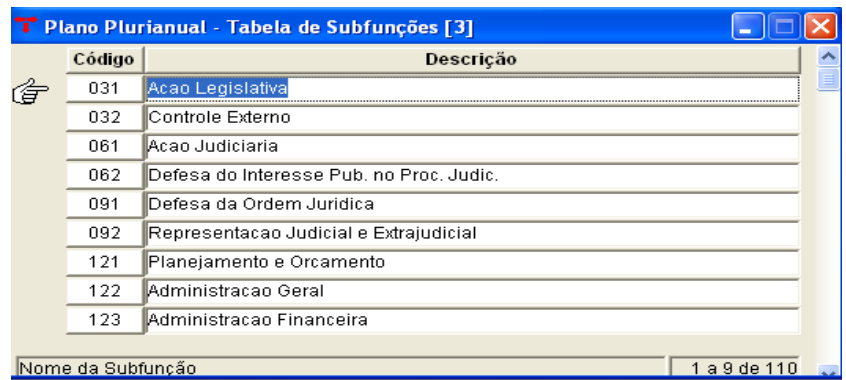

**Nota:** Na Tabela de Subfunções pode-se alterar, incluir e excluir subfunções de acordo com a legislação vigente. Para melhor preenchimento desta tabela, vide *Manual de Tabelas item 4.28 - Tabela de Subfunções.*

#### **2.1.4 LDO – Tabela de Programas**

(Menu Orçamento – Plurianual/LDO/Lei das Diretrizes Orçamentárias)

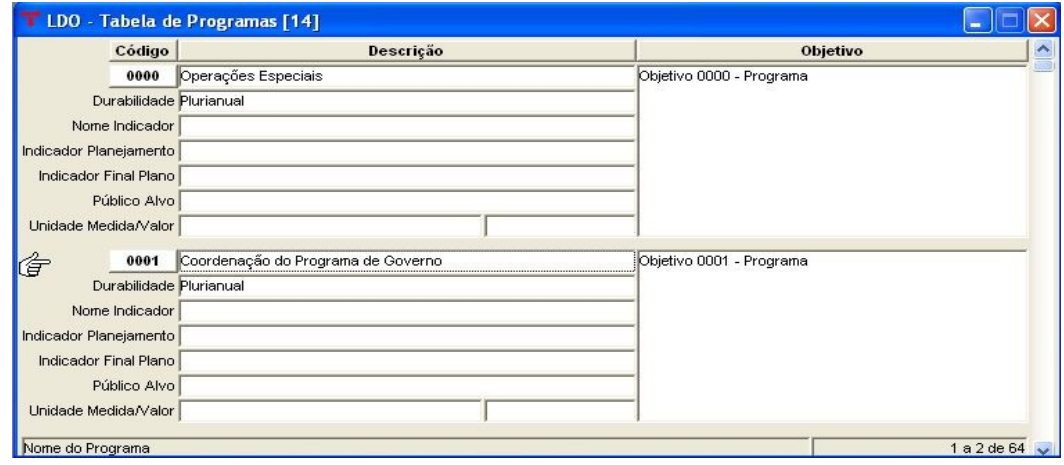

**Nota:** Na Tabela de Programas pode-se alterar, incluir e excluir programas de trabalho. Para melhor preenchimento desta tabela, vide *Manual de Tabelas item 4.26 - Tabela de Programas.* 

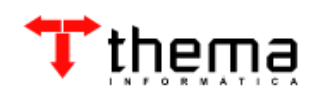

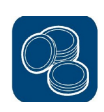

#### **2.1.4.1 Registro de Indicadores – LDO**

(Menu Orçamento – Plurianual/LDO/Lei das Diretrizes Orçamentárias/Tabela de Programas)

 Este programa vinculado à Tabela de Programas é utilizado para cadastrar os outros indicadores de um programa, quando este possuir. Pode-se alterar, incluir e excluir os registros dos indicadores.

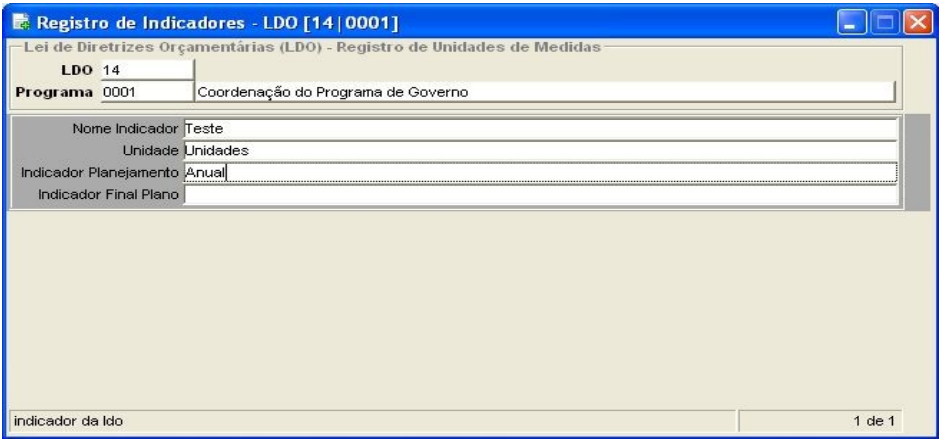

Para incluir um novo registro:

- Nome Indicador: informar o nome do indicador;
- Unidade: informar a unidade de medida;
- Indicador Planejamento: informar o indicador previsto no planejamento;
- Indicador Final Plano: informar o indicador final pretendido.

# **2.1.5 LDO – Projetos/Ativ./Op. Especiais**

(Menu Orçamento – Plurianual/LDO/Lei das Diretrizes Orçamentárias)

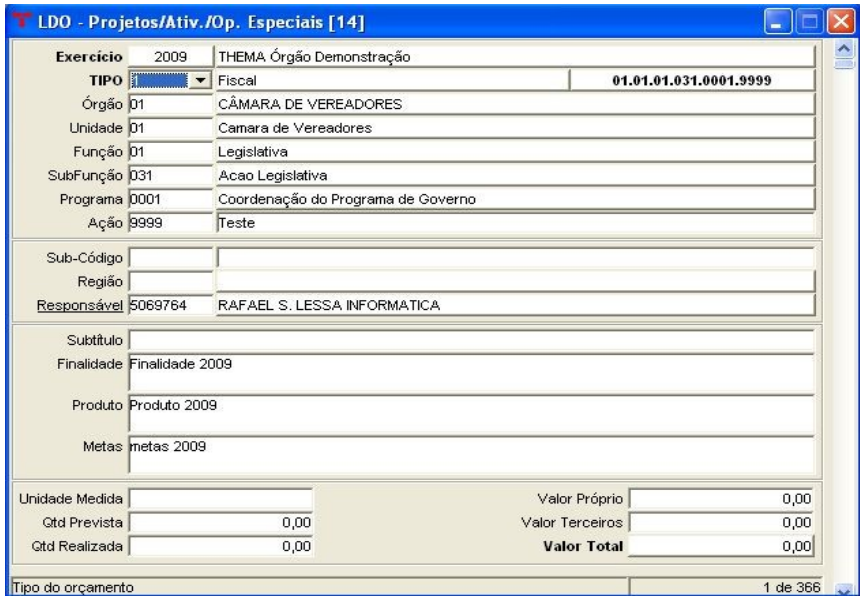

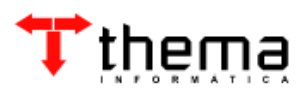

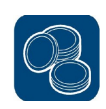

**Nota:** Na Tabela de Projetos/Ativ./Op. Especiais pode-se alterar, incluir e excluir projetos/atividades/op. especiais para o exercício. Para incluir um novo registro:

- Tipo: informar o tipo do orçamento;
- Órgão: selecionar o órgão;
- Unidade: selecionar a unidade;
- Função: selecionar a função;
- Subfunção: selecionar a subfunção;
- Programa: selecionar o programa;
- Ação: cadastrar o código do projeto/atividade/op. especial e o seu respectivo nome;
- Finalidade: informar a finalidade para esta "ação";
- Produto: informar o produto da "ação";
- Metas: informar as metas para o exercício;
- Unidade Medida: informar a unidade de medida;
- Valor Próprio: informar o valor dos recursos próprios a serem utilizados para a ação;
- Qtd Prevista: quantidade da meta prevista para esta ação;
- Valor Terceiros: informar o valor dos recursos de terceiros a serem utilizados para a ação;
- Qtd Realizada: quantidade da meta já realizada para esta ação;
- Valor Total: valor total dos recursos próprios mais os de terceiros.

#### **2.1.6 LDO – Importação/Exportação de Tabelas**

(Menu Orçamento – Plurianual/LDO/Lei das Diretrizes Orçamentárias)

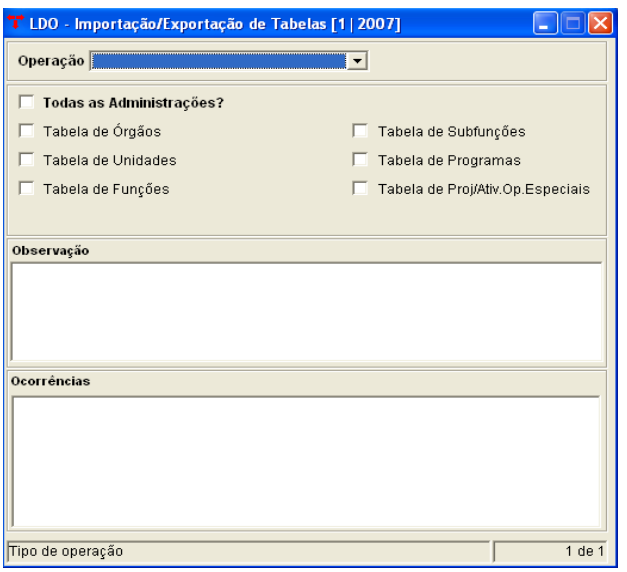

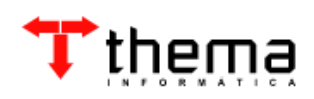

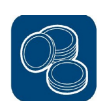

 Este programa serve para ajudar na elaboração da LDO e/ou da LOA, importando as tabelas para a versão selecionada, para depois fazer os ajustes necessários, sem ter que digitar tudo manualmente. Para tanto, deve-se selecionar entre as opções oferecidas:

- Importação de Tabelas Orçamentárias se o usuário desejar importar as tabelas orçamentárias de um exercício específico para montar a LDO;
- Importação do Plano Plurianual se o usuário desejar importar as tabelas orçamentárias de uma versão do PPA específica para montar a LDO;
- Importação de Versão LDO se o usuário desejar importar as tabelas orçamentárias de uma versão da LDO específica para montar a LDO;
- Exportação para as Tabelas Orçamentárias se o usuário desejar exportar as tabelas orçamentárias da LDO criada para o orçamento.

 Após, deve-se marcar as tabelas a serem importadas ou exportadas e quando o ente quiser executar também nas outras administrações, escolher a opção "Todas as Administrações".

 **Executa procedimento**: o sistema vai criar as tabelas selecionadas na versão já criada**.**

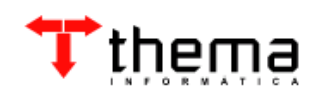

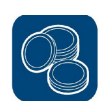

# **3 TRABALHANDO COM AS TABELAS DE RECEITA**

## **3.1 LDO – Metas Fiscais**

(Menu Orçamento – Plurianual/LDO/Lei das Diretrizes Orçamentárias)

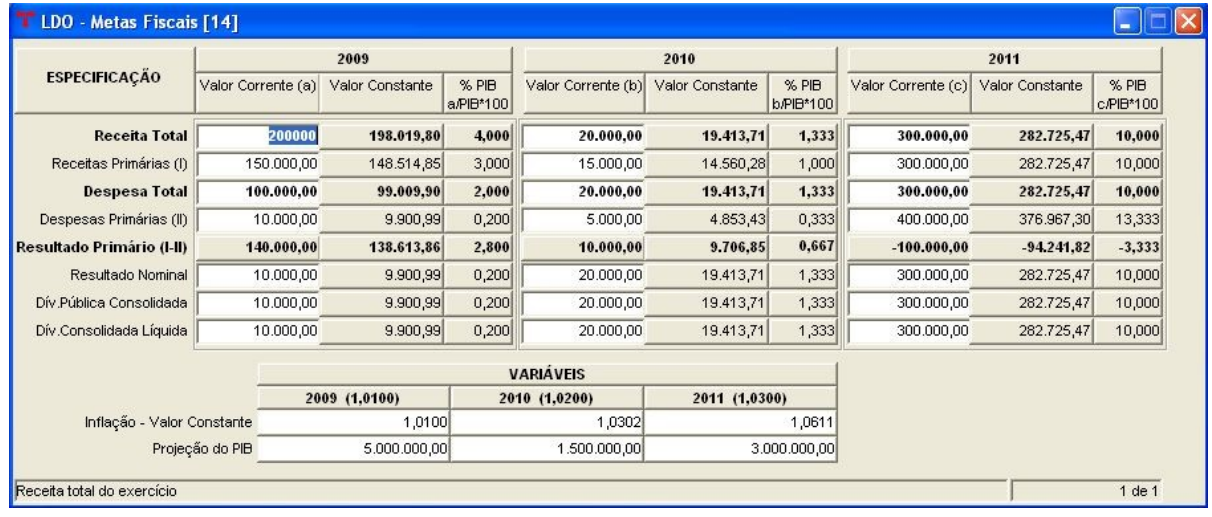

**Nota:** Preencher a Tabela de Metas Fiscais conforme as estimativas para os exercícios e emitir o relatório Demonstrativo I – Metas Anuais (para melhores instruções sobre o preenchimento, verificar o Manual Relatório Resumido da Execução Orçamentária).

#### **3.1.1 LDO – Metas Fiscais – Exercício Anterior**

(Menu Orçamento – Plurianual/LDO/Lei das Diretrizes Orçamentárias/Metas Fiscais)

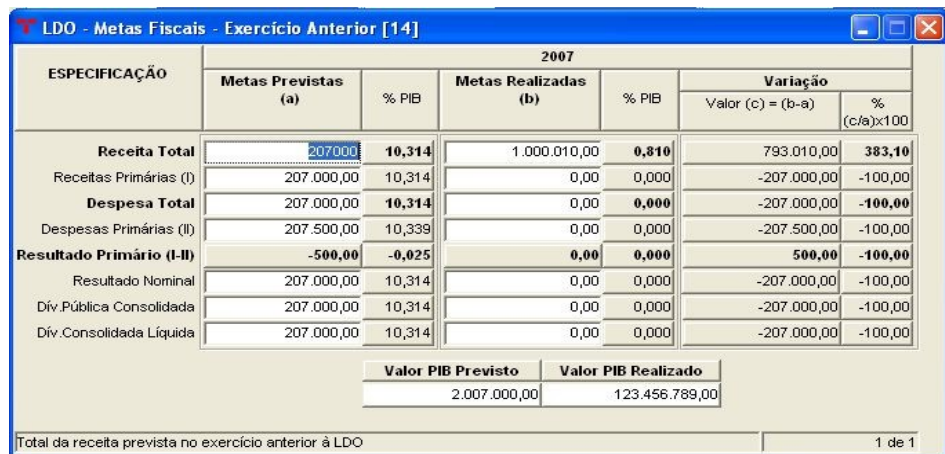

**Nota:** Preencher a Tabela de Metas Fiscais - Exercício Anterior conforme as estimativas para o exercício e emitir o relatório Demonstrativo II – Avaliação do Cumprimento das Metas Fiscais do Exercício Anterior (não esquecendo que para emitir esse relatório, o ente deverá ter digitada a LDO nos três últimos exercícios).

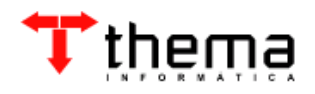

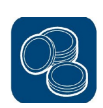

# **4 TRABALHANDO COM OUTRAS TABELAS**

#### **4.1 LDO – DOCC (Desp. Obrigatórias Caráter Continuado)**

(Menu Orçamento – Plurianual/LDO/ Lei das Diretrizes Orçamentárias)

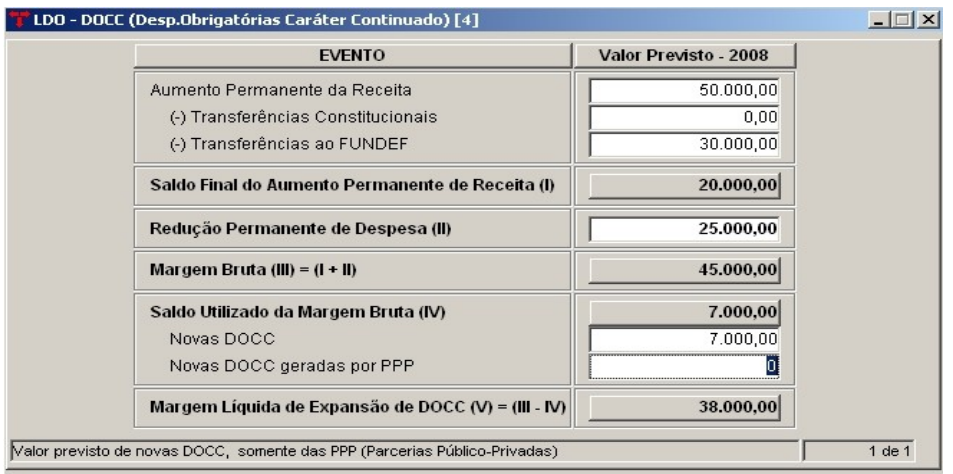

**Nota:** Preencher a Tabela de Desp. Obrigatórias Caráter Continuado conforme as estimativas para o exercício e emitir o relatório Demonstrativo VIII - Margem de Expansão das Despesas de Caráter Continuado.

# **4.2 Estimativa e Compensação da Renúncia de Receita**

(Menu Orçamento – Plurianual/LDO)

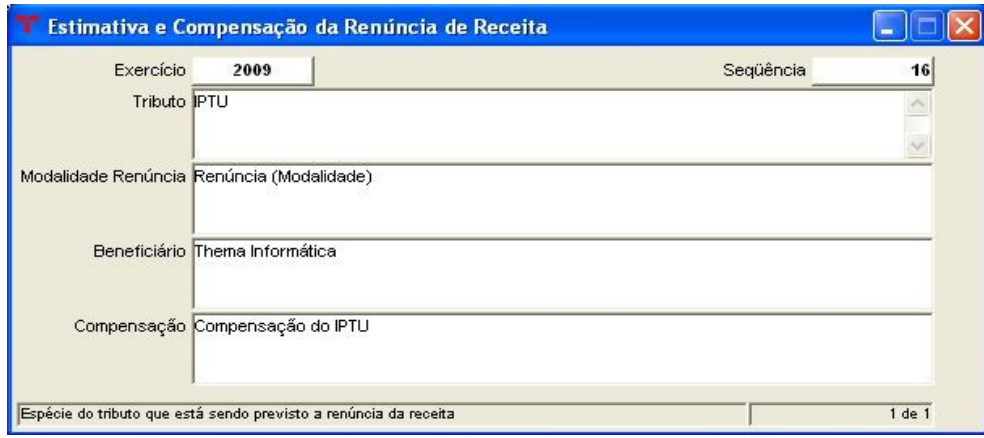

**Nota:** Preencher a Tabela de Estimativa e Compensação da Renúncia de Receita conforme as estimativas para o exercício e emitir o Demonstrativo VII - Estimativa e Compensação da Renúncia de Receita.

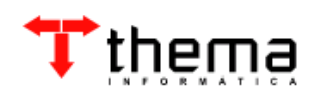

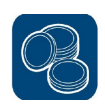

#### **4.2.1 Estimativa da Renúncia de Receita Anual**

(Menu Orçamento – Plurianual/LDO/ Estimativa e Compensação da Renúncia de Receita)

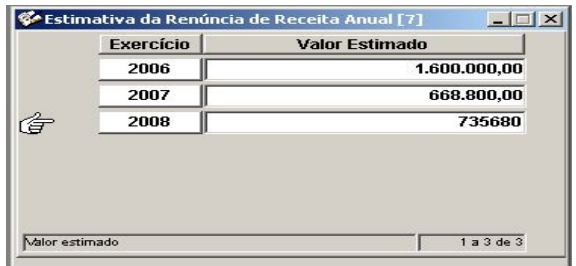

**Nota:** Preencher a Tabela de Estimativa da Renúncia de Receita Anual conforme as estimativas para cada exercício.

#### **4.3 Alienação de Bens e Direitos** (Menu Orçamento – Plurianual/LDO)

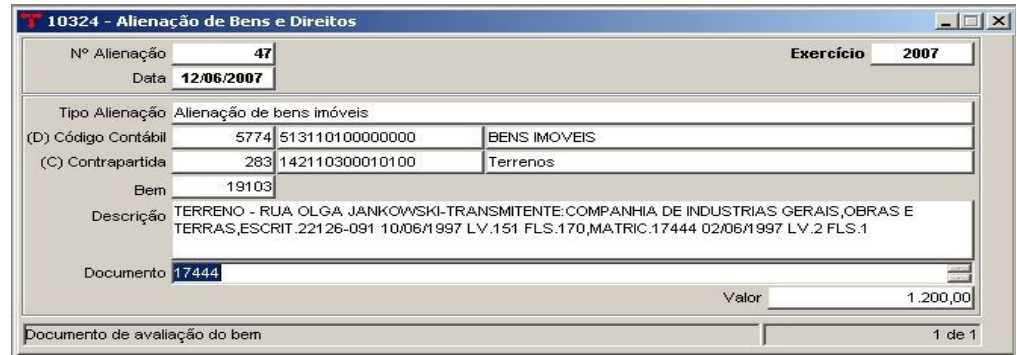

**Nota:** Na Tabela de Alienação de Bens e Direitos pode-se alterar, incluir e excluir os lançamentos de alienação. Para as alienações de bens móveis e imóveis, o sistema permitirá utilizar o número do cadastro do bem, que deverá estar baixado pelo patrimônio. Para incluir um novo registro:

- Data: informar a data da alienação;
- Tipo Alienação: selecionar o tipo de alienação;
- (D) Código Contábil: informar a conta contábil a ser debitada (pode-se utilizar o filtro, clicando em cima do campo "(D) Código Contábil");
- (C) Contrapartida: informar a conta contábil a ser creditada (pode-se utilizar o filtro, clicando em cima do campo "(C) Contrapartida");
- Descrição: informar a descrição do bem;
- Documento: informar o documento de avaliação do bem;
- Valor: informar o valor da alienação;

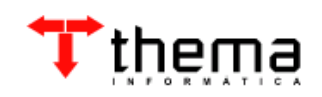

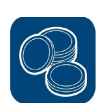

## **4.3.1 Aplicação da Alienação de Bens**

(Menu Orçamento – Plurianual/LDO/Alienação de Bens e Direitos)

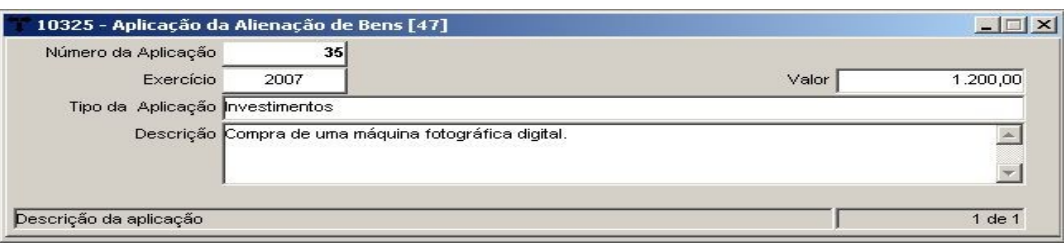

Para incluir a aplicação da alienação de bens:

- Exercício: informar o exercício;
- Valor: informar o valor da aplicação;
- Tipo da Aplicação: selecionar o tipo de aplicação em que será investido esse recurso;
- Descrição: informar a descrição da aplicação do recurso.

#### **4.3.1.1 Dotações Vinculadas à Aplicação**

(Menu Orçamento – Plurianual/LDO/Alienação de Bens e Direitos/Aplicação da Alienação de Bens)

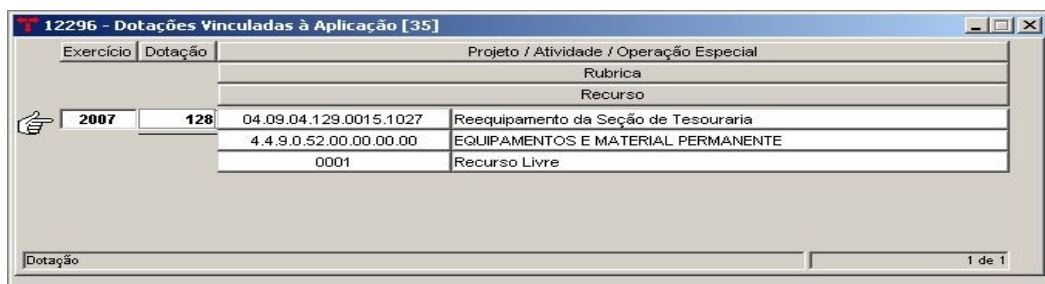

**Nota:** Nesta tabela, devem ser cadastradas as dotações vinculadas ao tipo de aplicação selecionado.

#### **4.3.2 Receitas Vinculadas à Alienação**

(Menu Orçamento – Plurianual/LDO/Alienação de Bens e Direitos)

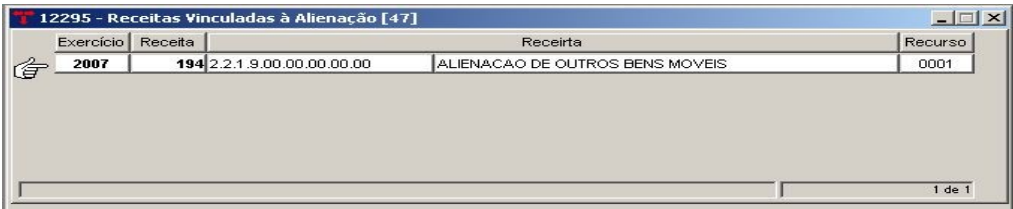

**Nota:** Nesta tabela, devem ser cadastradas as contas de receita vinculadas ao tipo de alienação selecionado.

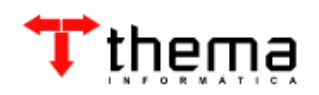

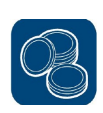

# **4.4 STN – Anexos Metas Fiscais**

(Menu Orçamento – STN Anexos)

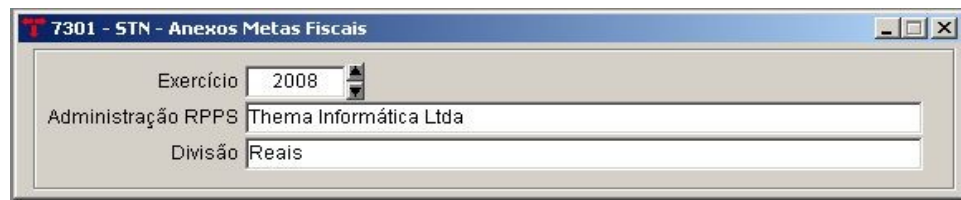

Pode-se fazer a consulta dos dados para geração dos relatórios informando o exercício e a administração do RPPS (se o ente possuir). Demonstrativos:

- Metas Anuais(I)
- Avaliação Cumprimento M. Fiscais Ex. Anterior(II)
- Metas Fiscais Atuais e Metas Ex. Anteriores (III)
- Metas Fiscais Evolução Patrimônio Líquido (IV)
- Metas Fiscais Origem Aplicação dos Recursos (V)
- Receitas e Despesas Previdenciárias do RPPS (VI)
- Estimativa e Compensação Renúncia Receita (VII)

#### **Nota**:

\* **Metas Anuais (I)** - Este relatório buscas as informações preenchidas na LDO (versão final), da tabela "LDO - Metas Fiscais".

OBS.: Na capa da LDO deve estar preenchidas as informações referentes ao "Valor da Infração (%)" e "Valor PIB".

\* **Avaliação Cumprimento M. Fiscais Ex. Anterior (II)** - Este relatório buscas as informações preenchidas na LDO (versão final), da tabela "LDO - Metas Fiscais" >> "LDO - Metas Fiscais - Exercício Anterior".

OBS.: Na capa da LDO deve estar preenchidas as informações referentes ao "Valor da Infração (%)" e "Valor PIB".

\* **Evolução Patrimônio Líquido (IV)** - Busca os valores do Balancete Contábil. As contas do Patrimônio Líquido no "Plano Contábil" deve estar preenchidas

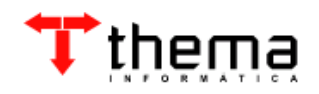

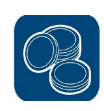

corretamente no campo CLASSIFICAÇÃO com "Patrimônio/Capital, Reservas, ou Resultado do Exercício".

\* **Origem Aplicação dos Recursos (V)** - Referente ao relatório "Origem e Aplicação dos Recursos Obtidos com a Alienação de Ativos", ele busca as contas cadastradas dentro da tabela STN-Parâmetros RREO - "Alienação Ativos/Aplicação Recursos" (Menu/Orçamento STN – Anexos). Este relatório aparece a movimentação referente a (três) exercícios anteriores, então deve estar preenchidas as informações na tabela "Alienação Ativos/Aplicação Recursos" (STN-Parâmetros RREO) referente a estes exercícios, e principalmente o exercício atual.

\* **Receitas e Despesas Previdenciárias do RPPS (VI)** - O Anexo VI - Receitas e Despesas Previdenciárias do RPPS, busca as contas cadastradas dentro da tabela STN-Parâmetros RREO - "Receitas e Despesas RPPS" (Menu/Orçamento STN - Anexos).

\* **Margem Expansão Despesas Caráter Continuado (VIII)** - Este relatório busca as informações preenchidas na LDO (versão final), da tabela "LDO - DOCC (Desp. Obrigatórias Caráter Continuado)".

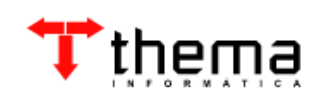

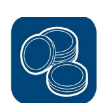

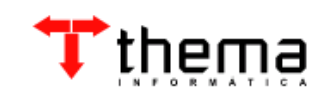

Rua São Mateus, 27 – Bairro Bom Jesus

Porto Alegre/RS - CEP: 91.410-030 Fone/Fax: (51) 3014-6900 [thema@thema.inf.br](mailto:thema@thema.inf.br) www.thema.inf.br

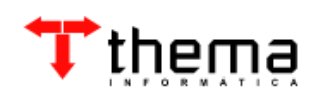